# **Panasonic**

## 操作说明书

## LCD Monitor Utility Software for BT-4LH310

# | Windows |

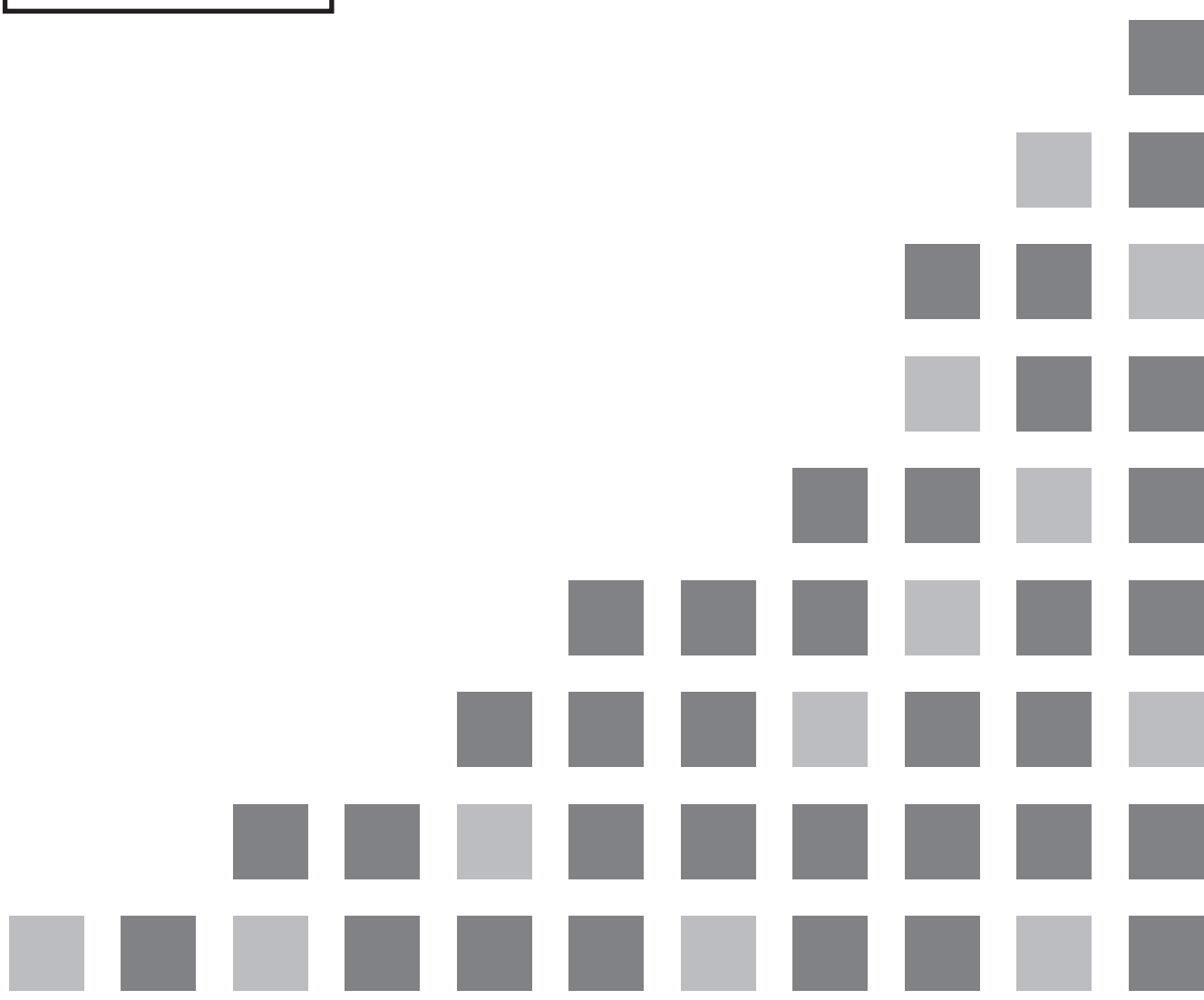

感谢您购买 Panasonic 产品。

■ 使用本软件前,请仔细阅读本操作说明书。

## 目录

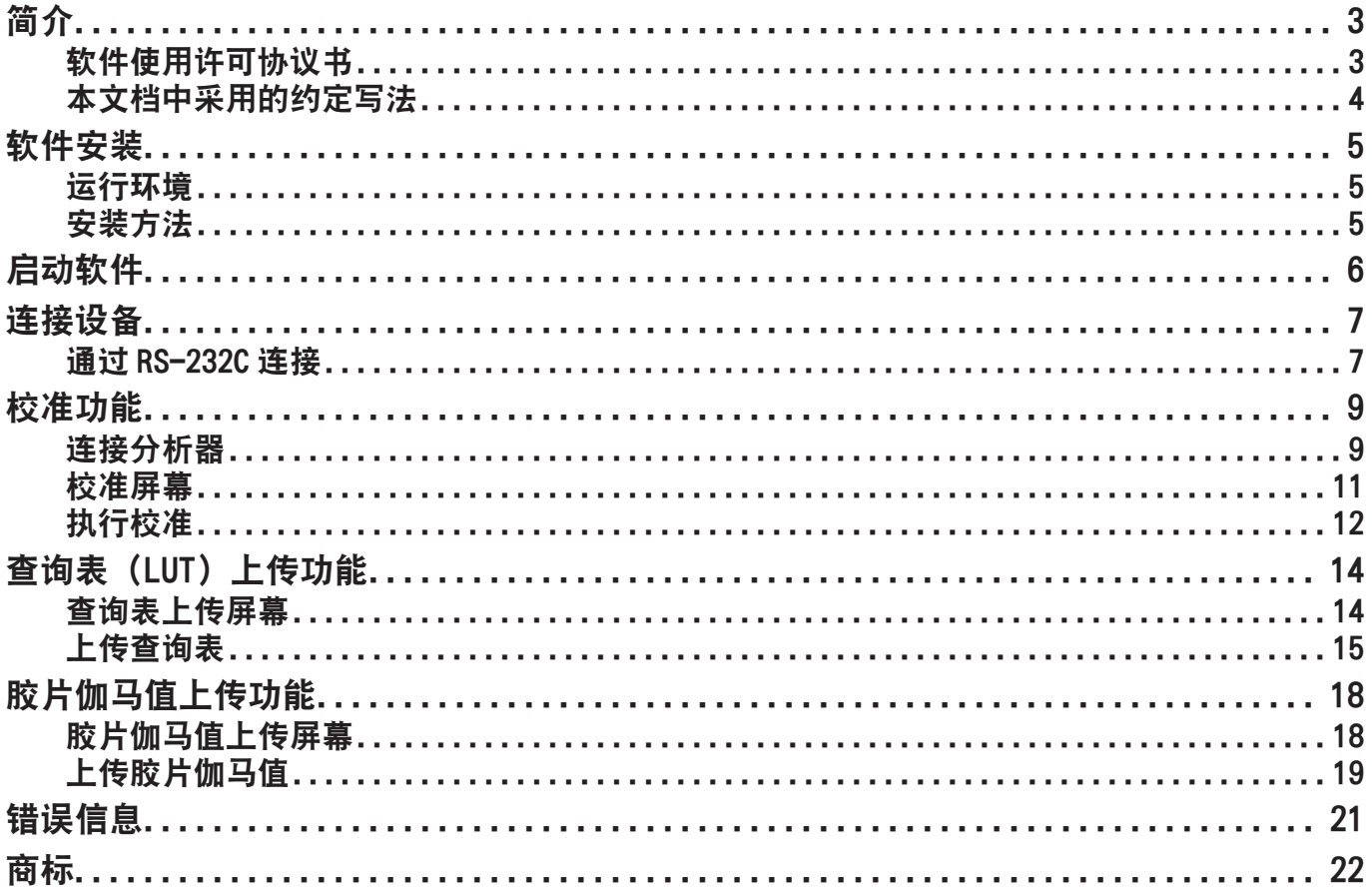

### 简介

### 软件使用许可协议书

使用本软件时必须遵守本"软件使用许可协议书"中定义的条款。 使用本软件即代表您同意本"软件使用许可协议书"。

#### 第 1 条 使用许可

客户能够获得本软件的使用权,但专利权、著作权和其他属于 Panasonic 或第三方的所有权利 均不会转让给客户。

#### 第 2 条 第三方使用

无论有偿还是无偿,客户均不得将本软件和其任何副本转让给任何第三方或允许其使用。

#### 第 3 条 对复制的限制

本软件的复制仅限于保管(备份)目的。

#### 第 4 条 使用的电脑

本软件可以在客户拥有或管理的多台电脑上安装和使用。但仅限与 Panasonic 显示器一同使用。

#### 第 5 条 解析、变更或改造

客户不得对本软件进行解析、变更或改造。如果客户的解析、变更或改造对本软件造成任何缺 陷,本公司不承担任何责任。此外,对于客户因自行解析、变更或改造本软件而受到的任何损 害,本公司及所有经销商或经销代理商均不承担任何责任。

#### 第 6 条 售后服务

如果客户在使用本软件的过程中遇到问题,应联系其经销代理商。本公司将告知客户相关问题 是否为程序中的已知错误(即缺陷),或是否应该变更软件的使用方式。此外,本软件的规格 如有变更,恕不另行通知。

#### 第 7 条 免责

本公司对本软件的责任仅限于以上定义的条件。

对于客户受到的任何损失,无论是否因本软件的使用引起还是与之有关联,也无论是由客户直 接声称还是由第三方声称,本公司及其所有经销商和经销代理商均不承担任何责任。对于将本 软件用于除配合 Panasonic 显示器之外的任何目的,本公司不作任何担保。 此外,对于下载文件过程中可能出现的任何问题,本公司不承担任何责任。

#### 第 8 条 出口管理

客户将本软件带入或重新带入购买国以外的国家时,必须遵守本国以及带入或重新带入相关各 国的有关出口管理的法律和法规。

### 本文档中采用的约定写法

### ■屏幕图示

根据所用操作系统和电脑的不同,屏幕的大小和外观可能与图示有所不同。

J 约定

·屏幕中的菜单、选项卡、按钮和字符串均带有方括号 ([ ])。

注意

·本操作说明书及软件中以"设备"指代 Panasonic 显示器。

请求

·有关 Windows 和电脑的操作详情,请参阅电脑的操作说明。

## 软件安装

### 运行环境

### J OS

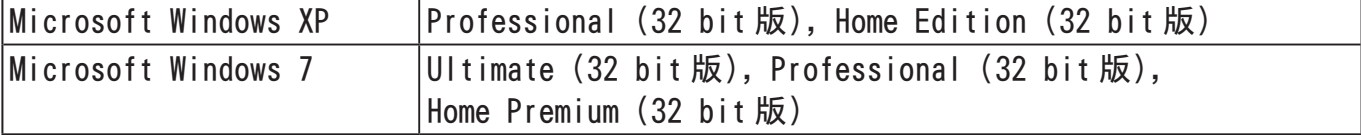

·支持的语言 :日文、英文、简体中文、德文、西班牙文、法文、意大利文

·不兼容 64-bit 版的 Windows (x 64)。

- ·兼容 Microsoft Windows XP SP3。
- ·兼容 Microsoft Windows 7 SP1。
- ·分辨率 : 1024 × 768 以上

### ■其他

·确保满足 Microsoft OS 系统要求。

·需要使用 RS-232C 接口。

不保证在满足上述条件的所有电脑上都能运行。

·本操作说明书中使用的图像画面如有变更,恕不另行通知。

·有关分析器操作的详细信息,请参阅分析器随附的文档。 << 兼容分析器 >> Konica Minolta: CA-210 / CA-310 X-Rite: i1 Pro PHOTO RESEARCH: PR-655

### 安装方法

### *1.*从以下网站将文件下载到计算机的硬盘上。

下载网址 :http://panasonic.net/prodisplays/4LH310/

### *2.*解压下载的文件。

解压目标处会创建"Monitor Utility Software (MonitorUtilitySoft .exe)"。

## 启动软件

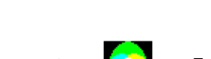

### 双击 [MonitorUtilitySoft .exe]。

#### ·软件随即启动。

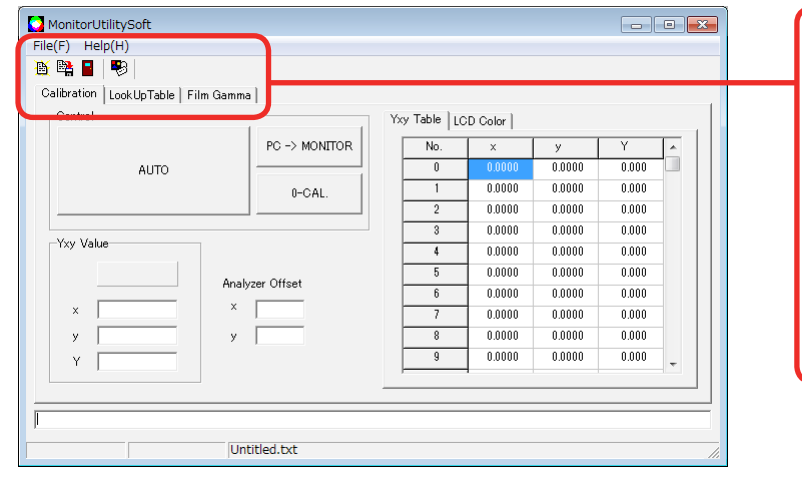

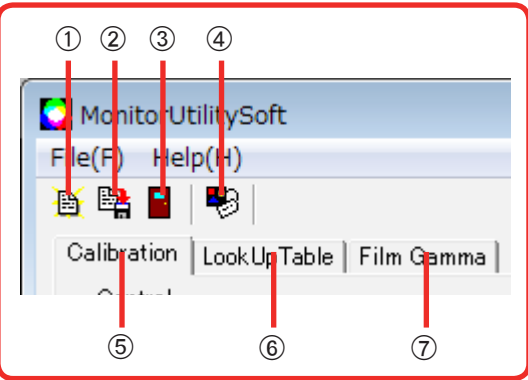

### ① 画 【Open】

打开文件。

效果与单击菜单栏中的 [File] - [Open] 相同。

- $\circledR$  [Save]
	- 保存文件。

效果与单击菜单栏中的 [File] - [Save] 相同。

 $\circ$  [Exit]

退出软件。

效果与单击菜单栏中的 [File] - [Exit] 相同。

4<sup>9</sup> [Property]

打开 [Property] 屏幕。

效果与单击菜单栏中的 [File] - [Property] 相同。

- E[Calibration] 选项卡 切换到校准屏幕。(参见第 11 页)
- **6 [Look Up Table] 选项卡** 切换到查询表上传屏幕。(参见第 14 页)
- G[Film Gamma] 选项卡

切换到胶片伽马值上传屏幕。(参见第 18 页)

## 连接设备

通过 RS-232C 线缆(选配件)将设备与用作主机的电脑连接起来。

### 通过 RS-232C 连接

### ■准备工作

用 RS-232C 线缆 (9 针 D-sub) 将电脑和设备上的 RS-232C 接口连接起来。

注意

·请使用 RS-232C 直通线缆。

### ■设置

1.单击<sup>B</sup> [Property] (或选择 [File] - [Property]) 以打开 [Property] 屏幕。

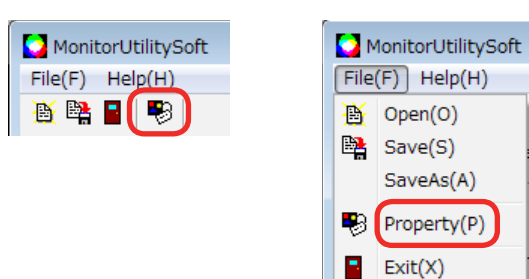

able

To.

*2.*切换到 [Connect] 选项卡,并配置电脑的 COM 端口和波特率。

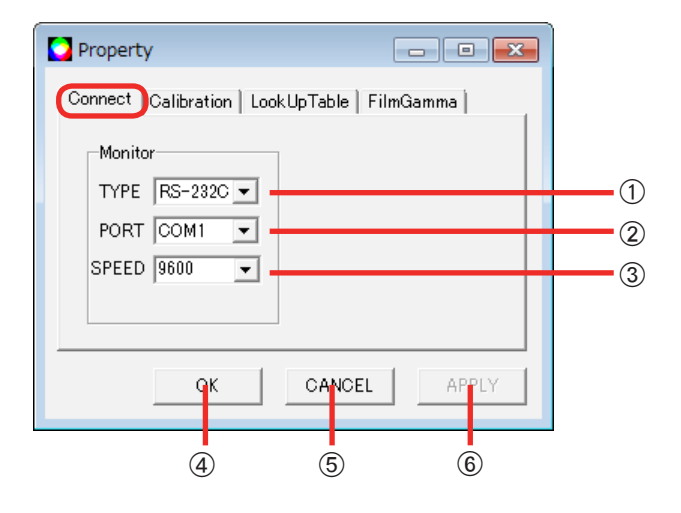

① [TYPE] (连接设定)

选择设备和电脑之间的连接类型。

- ·连接类型固定为 [RS-232C]。
- 2 [PORT]

选择电脑上用于连接设备的 COM 端口。

- 3<sup>[SPEED](连接的速率)</sup> 选择用于 RS-232C 连接的连接速率。 设备端会自动切换通信速率。
- 4 [OK] 按钮 用指定的配置连接设备。
- **5 [CANCEL] 按钮** 取消连接配置,并关闭 [Property] 屏幕。
- **6 [APPLY] 按钮**

用指定的配置连接设备。

*3.*单击 [OK]。

已使用指定的配置建立与设备的连接。

·要取消配置并关闭屏幕,可单击 [CANCEL]。

## 校准功能

### 连接分析器

1.单击<sup>D</sup> [Property] (或选择 [File] - [Property]) 以打开 [Property] 屏幕。

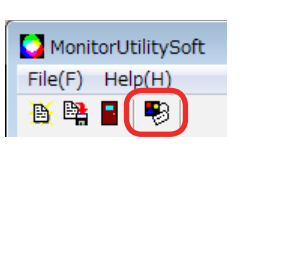

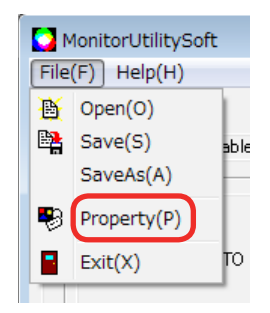

*2.*单击 [Calibration] 选项卡切换屏幕,并配置 [Analyzer] 设置。

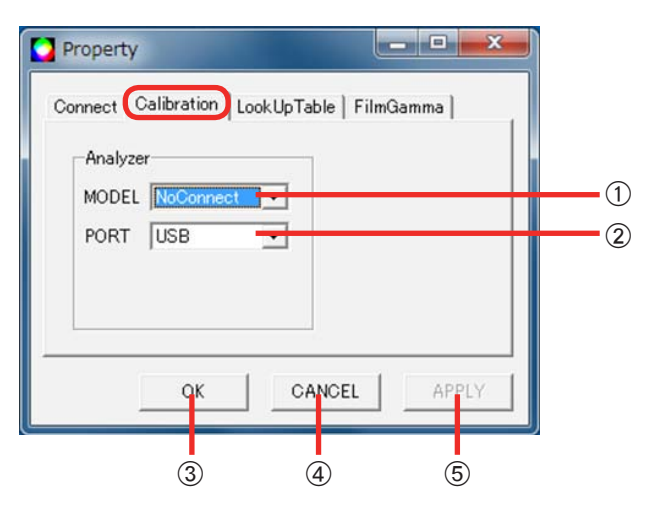

① [MODEL] ( 分析器选择 )

选择分析器。

CA-210 / CA-310

由 Konica Minolta 制造的分析器。使用该分析器时需要驱动程序。

请从购买的 CA-210 / CA-310 随附的光盘中或 Konica Minolta 网站获取该驱动程序,并参 阅安装手册来配置设置。

在使用 CA-210 时,必须对分析器进行校准。有关详细信息,请联系设备经销商。

i1 Pro

由 X-Rite 制造的分析器。使用该分析器时需要驱动程序。请参阅分析器随附光盘中的安装 手册来配置设置。

注意

确认"EyeOne.dll"文件存放在"C:¥WINDOWS¥system32"文件夹中。 如果不存在该文件,请从安装源进行复制。

PR-655

由 PHOTO RESEARCH 制造的分析器。使用该分析器时需要驱动程序。请参阅分析器随附光盘 中的安装手册来配置设置。

注意

确认"prusb.inf"文件存放在"C:¥WINDOWS¥system32¥drivers"文件夹中。 如果不存在该文件,请从安装源进行复制。

2 [PORT]

选择电脑上用于连接分析器的 COM 端口。 (设置值 :COM1 至 COM6 / USB)

③ **[OK] 按钮** 

用指定的配置连接电脑。

**4 [CANCEL] 按钮** 

取消连接配置,并关闭 [Property] 屏幕。

**65 [APPLY] 按钮** 

用指定的配置连接电脑。

#### ■连接示例

以下示例说明了如何通过 USB 线缆连接电脑和分析器 (CA-310)。

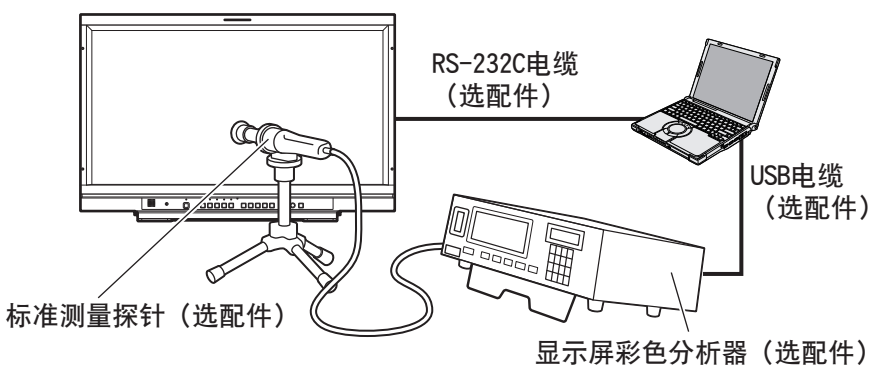

- ·CA-210、i1 Pro 和 PR-655 的连接方式是相同的。
- ·先打开分析器,然后再启动 Monitor Utility Software。
- ·请保持室内无光,从而在开始校准前,不让外部光线进入标准测量探针。如果有外部光线进入 探针,则可能无法正确校准低亮度特性。

注意

- ·您可以在 [SYSTEM CONFIG] [CALIBRATION]显示器菜单的 [RESET]子菜单中还原工厂默认设置。 有关详情,请参阅设备的操作说明书。
- •执行校准前,请确保对设备和分析器进行足够的暖机(约2小时)。
- ·请勿在测量期间执行以下操作。 否则可能导致设备故障。
	- 强行关闭软件
	- 断开电缆
	- 关闭电源

### 校准屏幕

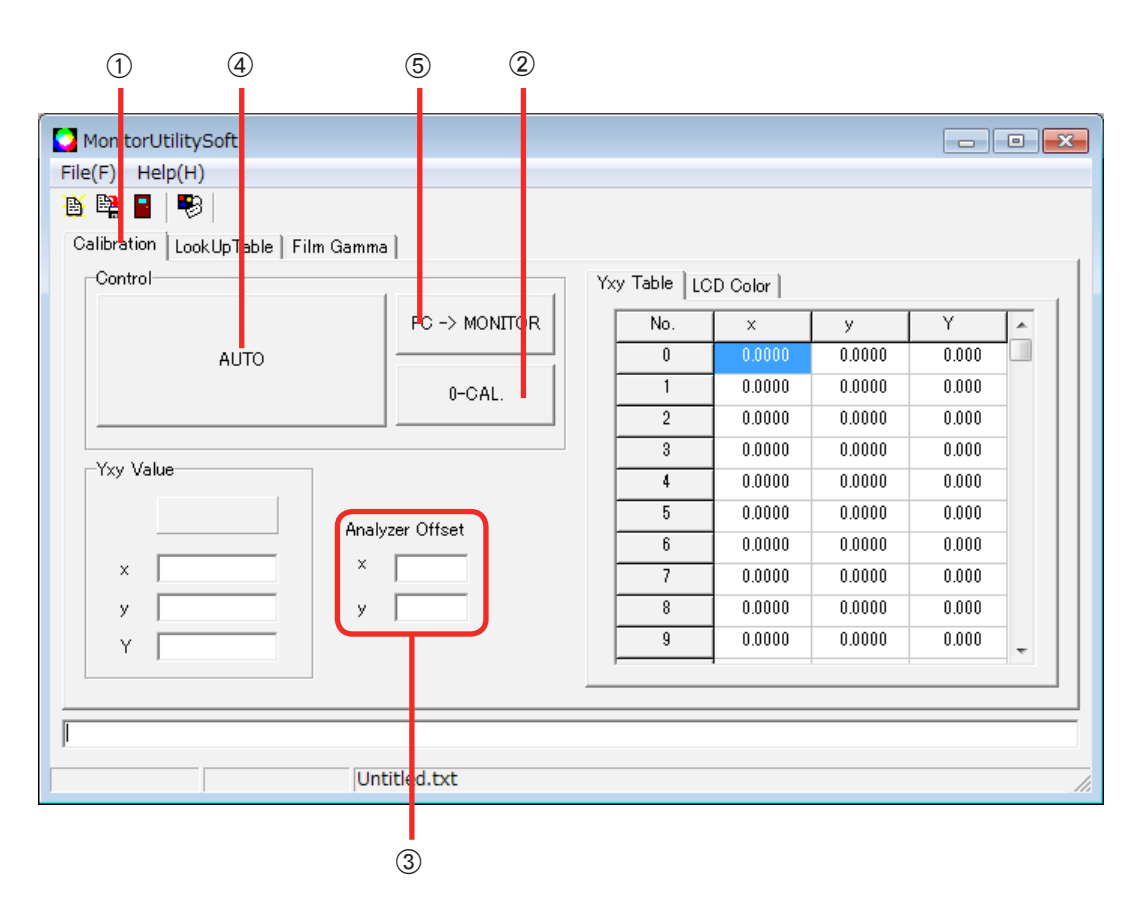

①[Calibration] (校准选择)

单击此处切换到 [Calibration] 屏幕。此时将出现以上屏幕。

②[0-CAL](分析器初始化)按钮

执行分析器的初始化。 单击 [0-CAL]。

注意

- ·配置方法视分析器而定。
- CA-310 / CA-210

单击 [0-CAL] 之前, 先将探针设置为"0-CAL"。

i1 Pro

可通过"4 [AUTO] 按钮"操作来完成配置。不一定要在此处执行配置。

PR-655

分析器自身不需要配置。

C[Analyzer Offset]( 分析器修正值 )

输入分析器的修正值。

设置范围为 -0.0999 到 0.0999。

如果因为工作环境的原因需要输入修正值,可输入修正值。

4 [AUTO] 按钮

有关详细信息,请参阅"执行校准"(第 12 页)。

**6 [PC -> MONITOR] (数据传输)按钮** 

将先前测量的数据传输给设备。 要加载数据,单击 B [Open] (或选择 [File] - [Open])。值将显示在 [Yxy Table] 中。 传输数据后重启设备。

注意

·如果用 [AUTO] 按钮进行了校准,则无需执行该操作。数据将在 [AUTO] 过程中传输到设备中。

### 执行校准

*1.*单击 [AUTO] 按钮。

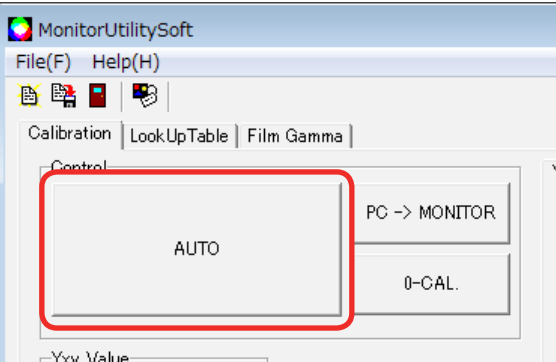

将出现文件名输入屏幕。

注意

CA-310 / CA-210

以 [0-CAL] 设置初始化分析器(第 11 页), 然后将分析器置于设备前。 PR-655

按下分析器上的 MEASURE 按钮,进入测量模式,并将分析器置于设备前方。

2. 在 [File name] 中输入文件名, 选择保存路径, 然后单击 [ 保存 ]。

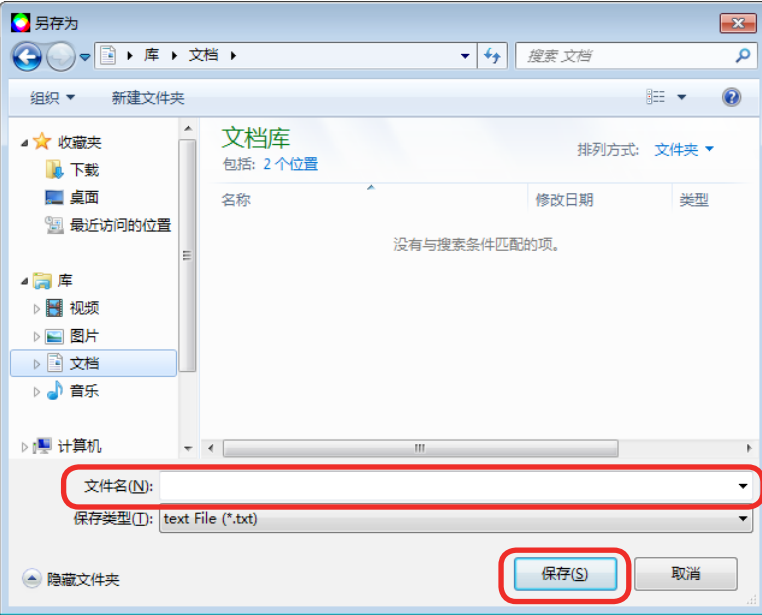

测量开始。

注意

i1 Pro

分析器必须在测量开始后进行初始化。

单击 [AUTO] 按钮显示初始化步骤,并将分析器置于校准板上。初始化完成后,会出现更多 步骤。将分析器置于设备前方,并继续执行测量步骤。

### *3.*测量完成后出现以下屏幕时,单击 [ 确定 ]。

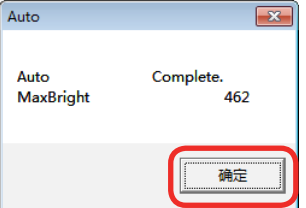

测量数据将以第 2 步中指定的文件名保存。 测量完成后,需重新启动设备。

## 查询表(LUT)上传功能

## 查询表上传屏幕

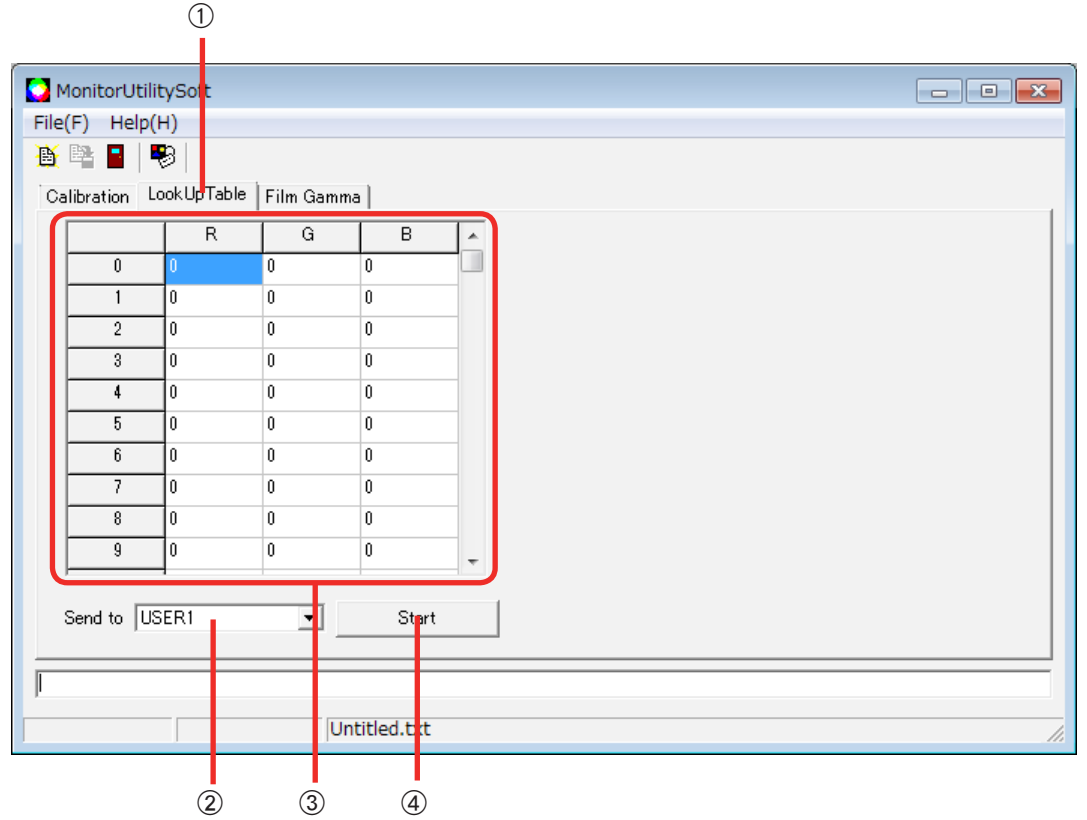

① [Look Up Table] (查询表选择)

单击此处切换到 [Look Up Table] 屏幕。此时将出现以上屏幕。

② [Send to] (USER 选择)

选择要上传到的 USER 编号(即, 文件要上传到的区域)。

**3数据表格** 

要显示所加载的文件的数据,单击 B [Open] (或选择 [File] - [Open])。

4 [Start] 按钮

开始上传到设备。

1.单击<sup>99</sup> [Property] (或选择 [File] - [Property]) 以打开 [Property] 屏幕。

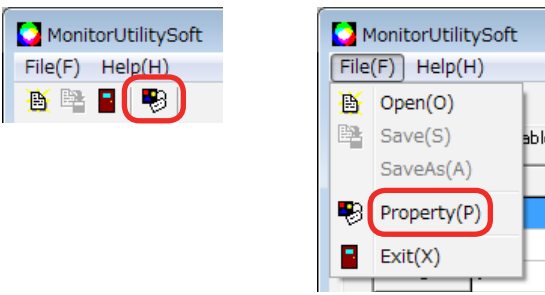

*2.*单击 [Look Up Table] 选项卡切换屏幕,然后选择 [LUT Format]。

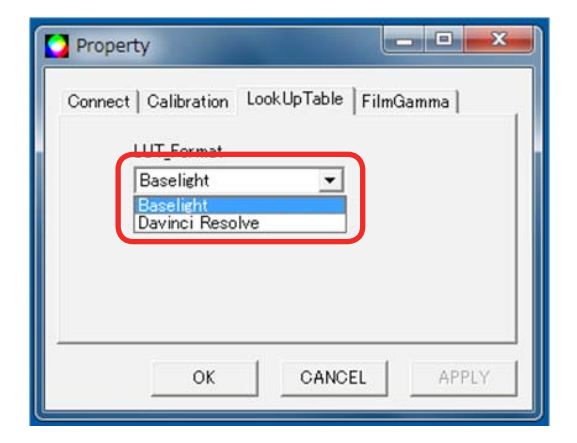

注意

·可选的格式有 [Baselight] 和 [Davinci Resolve]。

*3.*单击 [OK]。

·要保持配置不变并关闭屏幕,单击 [CANCEL]。

*4.*在 [Send to] 中选择要将文件发送到的位置。

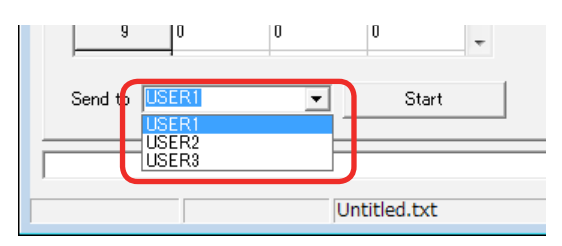

注意

·该操作等同于 [VIDEO CONFIG] - [LUT] 显示器菜单设置。

5.单击 <mark>画</mark> [Open] (或选择 [File] - [Open]), 选择要上传的文件, 然后单击 [ 打开 ] 上 传文件。

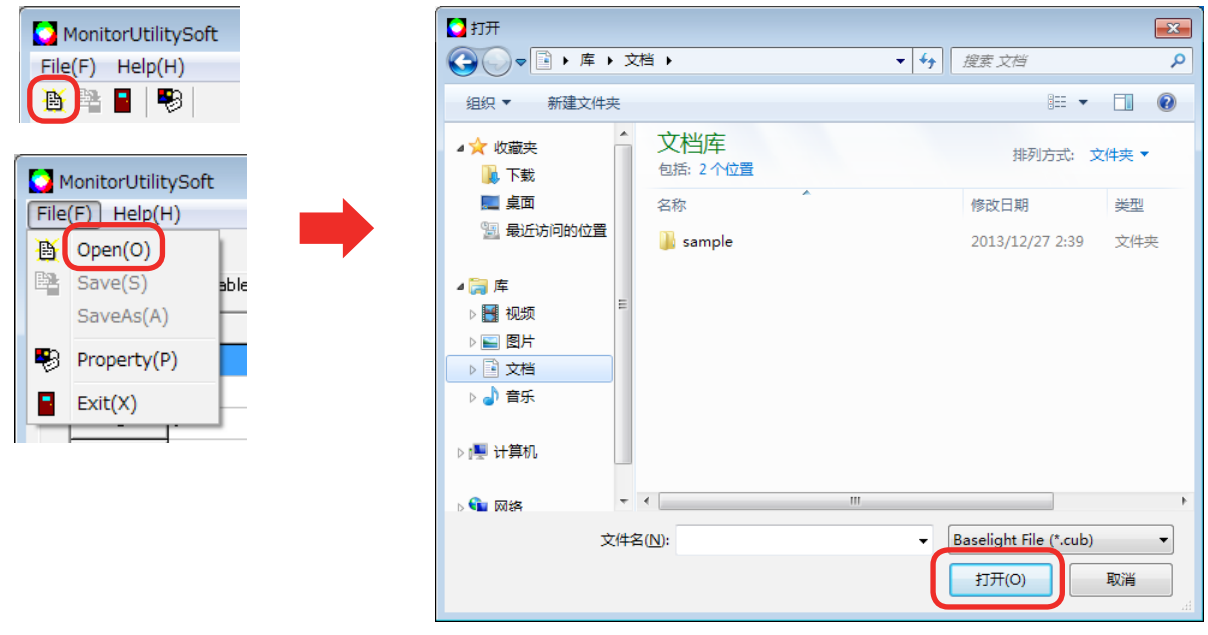

注意

- ·•[Baselight] 和 [Davinci Resolve] 的可加载文件的扩展名分别是".cub"和".cube"。
- 加载的文件将被转换并显示为显示器的查询表 (16 × 16 × 16)。

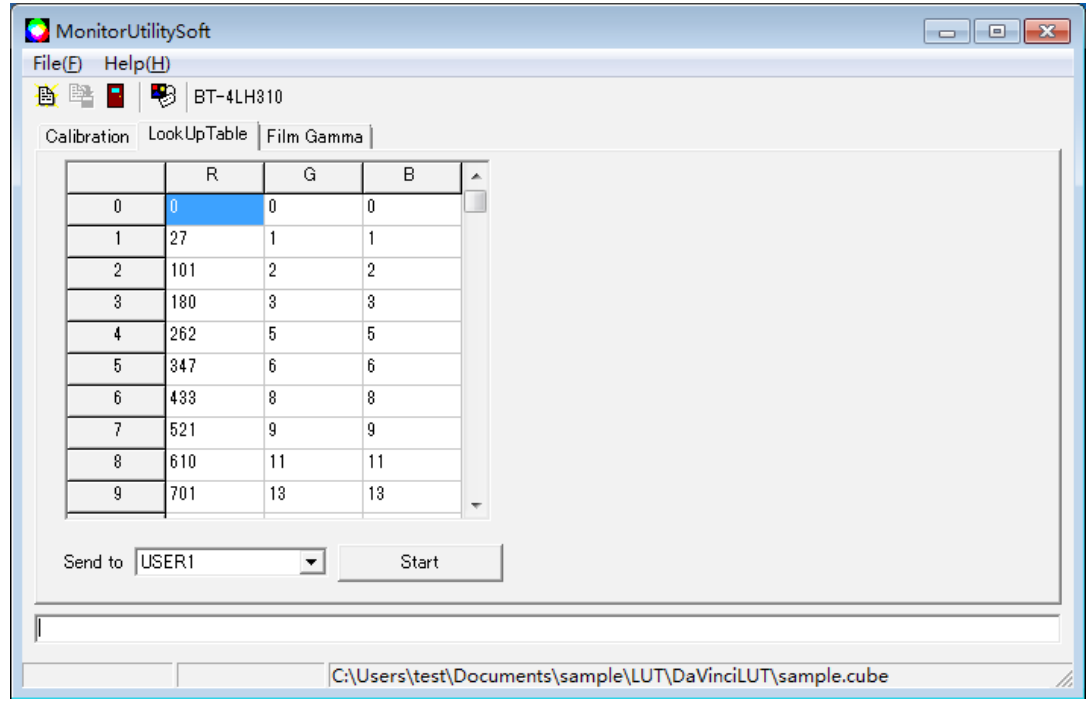

*6.*单击 [Start] 按钮。

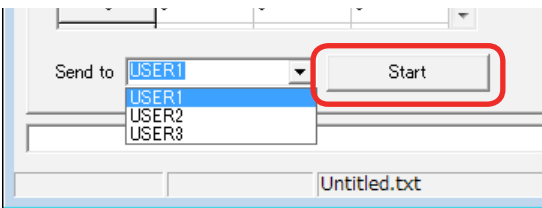

传输开始。

*7.*传输完成后出现以下屏幕时,单击 [ 确定 ]。

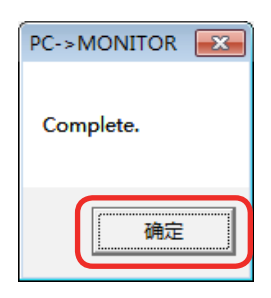

## 胶片伽马值上传功能

## 胶片伽马值上传屏幕

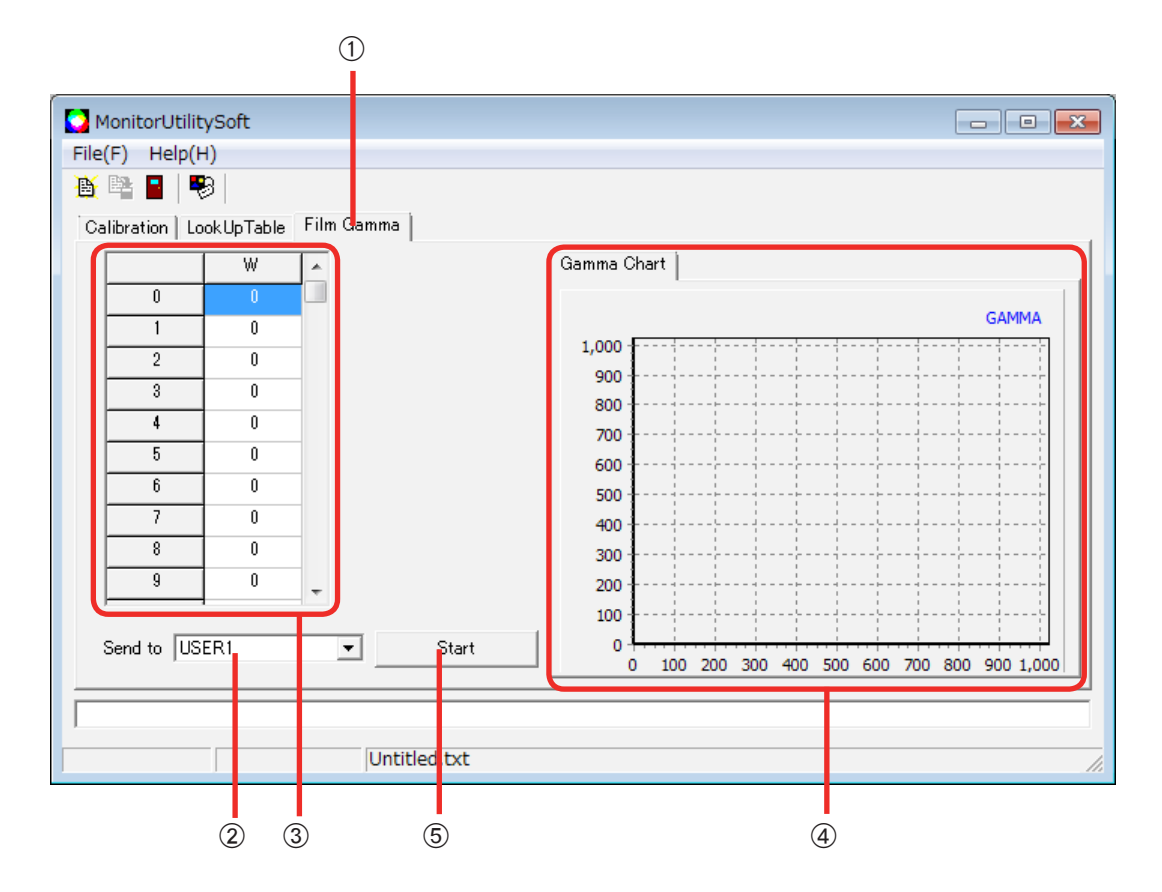

① [Film Gamma] (胶片伽马值选择)

单击此处切换到 [Film Gamma] 屏幕。此时将出现以上屏幕。

② [Send to] (USER 选择)

选择要上传到的 USER 编号(即,文件要上传到的区域)。

3数据表格

要显示所加载的文件的数据,单击 画 [Open] (或选择 [File] - [Open])。

**4** [Gamma Chart] (数据图形)

显示已加载数据的图形。

**5** [Start] 按钮

开始上传到设备。

*1.*在 [Send to] 中选择要将文件发送到的位置。

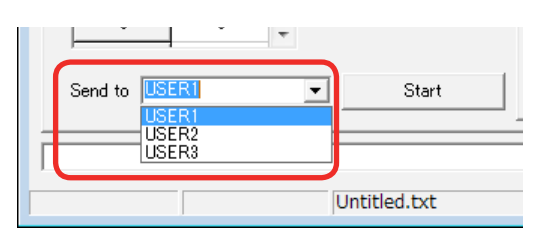

注意

- ·该操作等同于 [VIDEO CONFIG] [FILM GAMMA] 显示器菜单设置。
- 2.单击 <mark>画</mark> [Open] (或选择 [File] [Open]), 选择要上传的文件, 然后单击 [ 打开 ] 上 传文件。

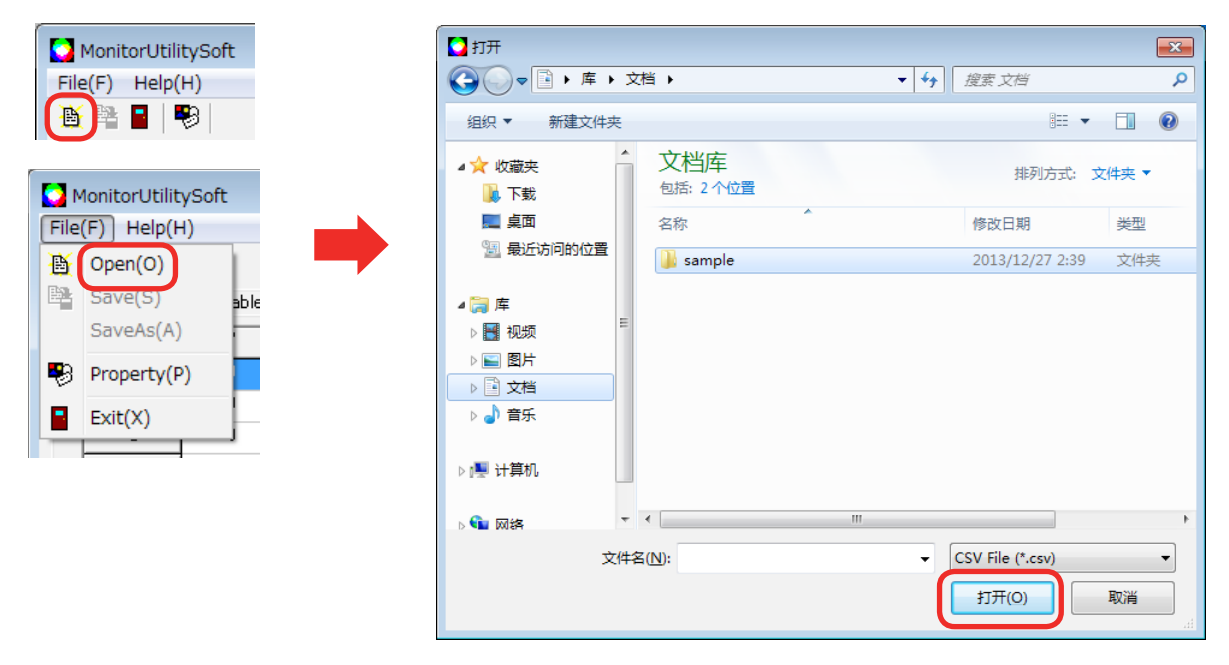

注意

·可加载的文件的扩展名为".csv"。

### *3.*单击 [Start] 按钮。

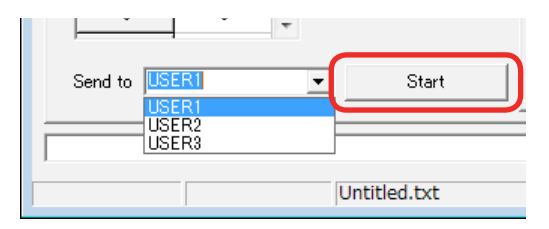

### 传输开始。

### *4.*传输完成后出现以下屏幕时,单击 [ 确定 ]。

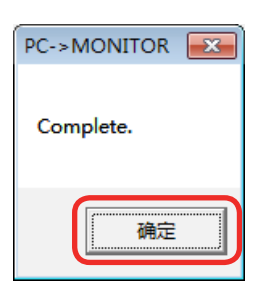

注意

·通常情况下,会对摄像机捕捉到的视频信号添加 1/2.2 的伽马特性值,在重现亮度梯度时显示 器会假设存在这一伽马特性。

视摄像机而定,伽马特性值也可能不是 1/2.2。在这种情况下,亮度梯度将无法正确重现。 您可以按以下数据格式配置伽马特性以创建伽马表,并将其上传到显示器,这样便可以准确地 重现摄像机制造商期望的梯度。

### 可上传的数据格式和伽马特性

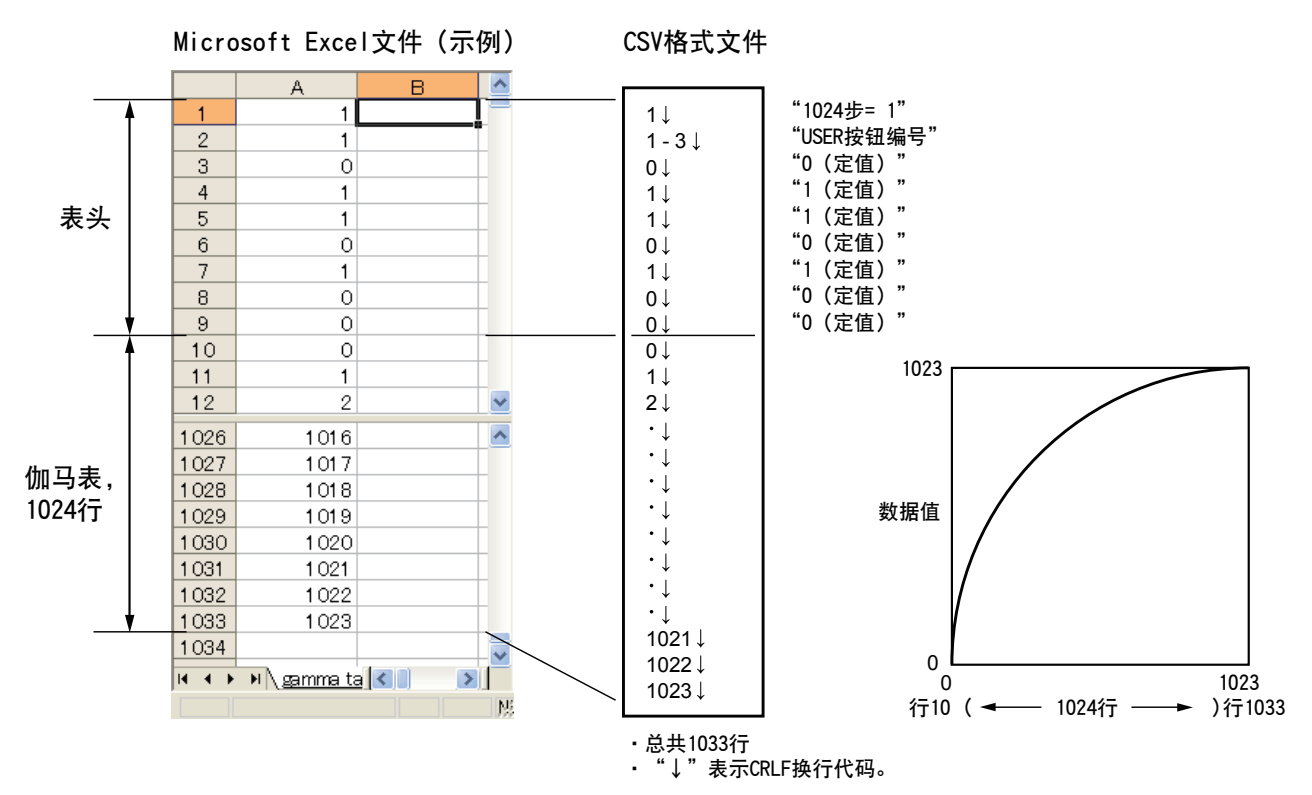

## 错误信息

### 软件的错误信息及相应的应对措施如下所示。

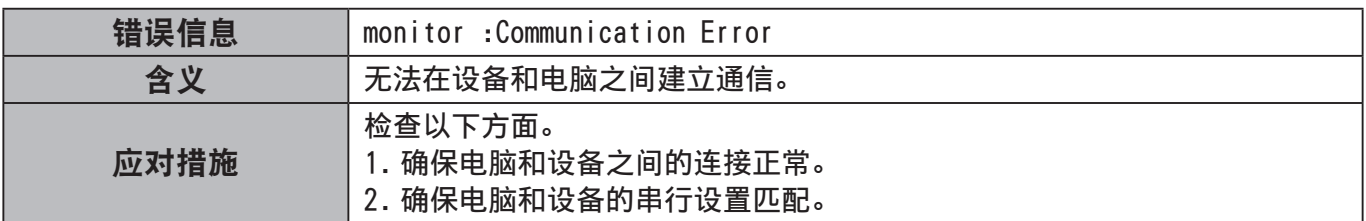

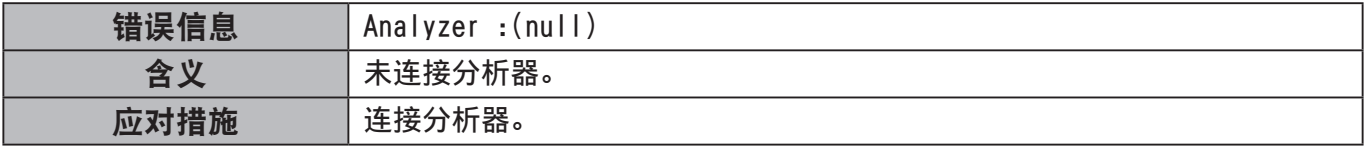

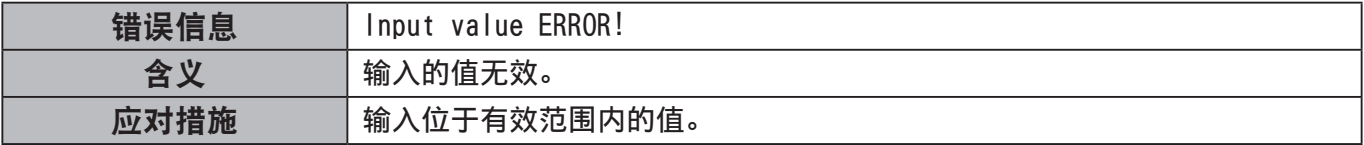

### Q 校准

### 连接 CA-310 / CA-210 时

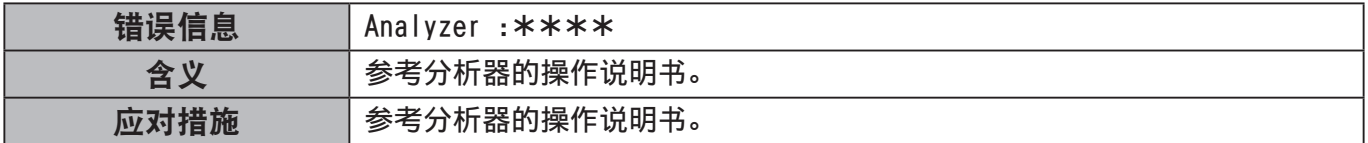

### 连接 PR-655 时

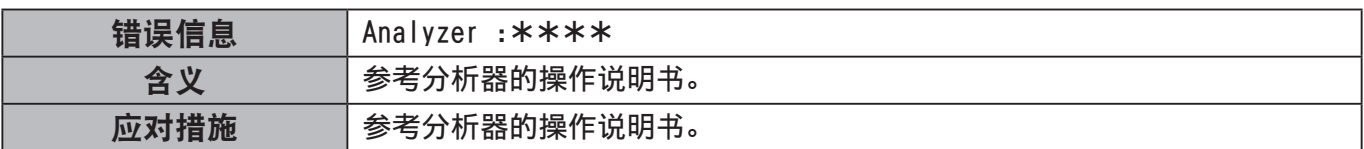

### 连接 i1 Pro 时

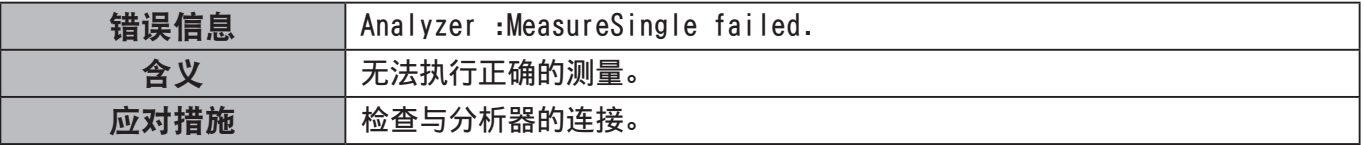

## 商标

- ·Microsoft、Windows 和 Excel 为微软公司(美国)在美国和 / 或其他国家 / 地区的注册商标或商标。
- ·本操作说明书中提及的其他公司名称、产品名称或其他名称均为各自公司的商标或注册商标。 请注意,这些操作说明书中未明确标注 ® 和 TM 标记。

#### 注意 :

- ·未经授权的情况下严禁使用或复制本产品软件和手册的部分或全部内容。
- ·请注意,对于使用本产品或本手册造成的任何后果,本公司不承担任何责任。
- ·本公司保留在不进行通知的情况下修改本产品软件规格和手册内容的权利。